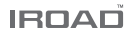

# IROAD X10 РУКОВОДСТВО ПОЛЬЗОВАТЕЛЮ

В целях обеспечения безопасного и граммотного использования перед установкой внимательно прочтите данное руководство, следуя приведённым здесь инструкциям. Также рекомендуем сохранить руководство для возможного обращения. IROAD оставляет за собой право изменять или модифицировать содержание руководства без предварительного уведомления.

> **JAEWONCNC** 주식회사 재원씨앤씨 Made in Korea

### ПЕРЕД ИСПОЛЬЗОВАНИЕМ

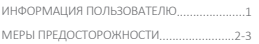

### ИНФОРМАЦИЯ ОБ УСТРОЙСТВЕ

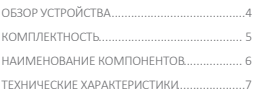

### НАСТРОЙКА

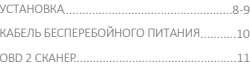

### ИСПОЛЬЗОВАНИЕ УСТРОЙСТВА

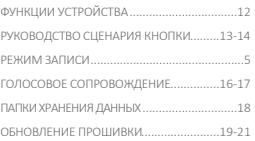

### ПРОГРАММА ПРОСМОТРА PC VIEWER

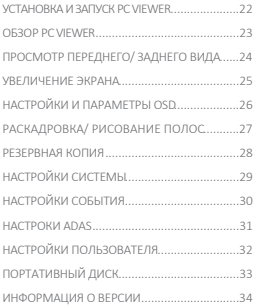

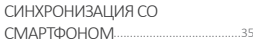

### КАК ПОДКЛЮЧИТСЯ

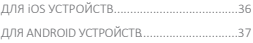

### ПРИЛОЖЕНИЕ

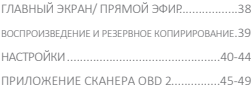

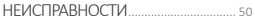

### БЛАГОДАРИМ ВАС ЗА ВЫБОР ВИДЕОРЕГИСТРАТОРА JAEWONCNC IROAD

Данное руководство содержит инструкции по эксплуатации модели **IROAD X10** и руководство по его корректному использованию. Просим внимательно ознакомится с ним перед использованием продукта и следовать приведённым инструкциям. Обращаем внимание, что руководство может быть изменено при обновлении продукта без предварительного уведомления. А также сообщаем, что в тексте могут быть некоторые непреднамеренные ошибки.

### ■ ГАРАНТИЯ И ПОЛЛЕРЖКА

- Добро пожаловать на наши сайты: **http://www.iroadkr.com** (международный) и **https://iroadmarket.ru** (русскоязычный).
- Программа просмотра PC Viewer, последняя версия прошивки и другая информация об устройстве будут доступны на сайтах.
- JAEWONCNC не несет ответственности за любые проблемы нелегального или неправомерного использования.
- Хотя это устройство записывает и сохраняет данные происшествий, это не может быть абсолютной гарантией, что каждый случай будет полностью записан.
- Происшествия могут быть не записаны в случае нераспознания датчиком удара какого-либо незначительного воздействия на транспортное средство.
- Записи, полученные с видеорегистратора, могут быть использованы в качестве доказательства происшествия.

Однако JAEWONCNC не несёт ответственности за любые последствия происшествия.

### АВТОРСКИЕ ПРАВА И ТОРГОВАЯ МАРКА

- Данное руководство юридически защищено авторскими правами JAEWONCNC.
- Данное руководство является собственностью JAEWONCNC, никто не имеет права делать несанкционированные копии, редакции, перевод.
- IROAD является торговой маркой JAEWONCNC. JAEWONCNC имеет права на IROAD (имя, дизайн, имидж бренда), поэтому любое несанкционированное использование IROAD приведёт к судебному преследованию.

### ТРЕБОВАНИЯ К ЭЛЕКТРОПИТАНИЮ/ НАПРЯЖЕНИЮ

- Просим удостовериться, что вы используете рекомендуемое входное напряжение.

В противном случае, это может привести к неправильной работе устройства, возможному перегреву, повлечь повреждение самого устройства/транспорта.

- Не разбирайте и не модифицируйте изделие. Это небезопасно. К тому же, это будет считаться ошибкой пользователя и гарантия будет аннулирована.
- Убедитесь, что кабель питания не был обрезан и повреждён при установке др.электронных устройств транспорта, иначе, это может повлечь выход

устройства/транспорта из строя или опасности поражения электрическим током. Используйте соответствующий кабель питания производства JAEWONCNC.

- **Настоятельно рекомендуем** самостоятельно не подключать кабель системы бесперебойного питания, т.к. различные типы транспортных средств имеют свои нюансы способов установки и лучше обратиться за квалифицированной помощью к профессионалу.

#### УСТАНОВКА

- Не устанавливайте видеорегистратор в положение, препятствующее хорошему обзору во время движения. Это может привести к аварии.
- Подключайте все кабели в соответствующие им разъёмы. Неправильное подключение/ ввод может привести к неисправности устройства.

### ■ КОРРЕКТНОЕ ПОЛЬЗОВАНИЕ УСТРОЙСТВОМ

- Не используйте видеорегистратор во время вождения. Это может привести к ДТП. Прежде, припаркуйтесь и только тогда работайте с устройством.
- Не оказывайте давления на устройство или объектив, т.к. это может привести к сбоям в его работе.
- Храните изделие вдали от легковоспламеняющихся и горючих жидкостей в целях пожарной безопасности.
- Качество записи может ухудшаться в случае обилия звуковых наложений.
- Качество получаемого изображения (-ий) может ухудшаться, если:

 вождение происходит с плохим освещением (ночное время суток, транспорт проезжает по туннелю, сельская местность и т.д.) или же напротив сопровождается чрезмерным обилием света; устройство подверглось чрезмерному нагреву (просим не накрывать его тканью и др.предметами); имеется тонировка, грязь/ водяное пятно на лобовом стекле.

### **В ЭКСПЛУАТАЦИОННОЕ УПРАВЛЕНИЕ**

- Не эксплуатируйте устройство под воздействием прямых солнечных лучей в течение долгого времени. Это может привести к неисправности устройства.
- Просим ежемесячно проверять карту памяти на наличие записываемого материала, а также форматировать карту для продления её срока службы.
- Обращайте внимание на сообщения устройства об ошибках. Проверяйте надлежащую работу устройства до, после и во время вождения.
- **Не извлекайте карту памяти и кабель питания во время обновления прошивки, т.к. это может привести к неисправности устройства/ потере данных.**

### КАРТА ПАМЯТИ И МЕРЫ ПРЕДОСТОРОЖНОСТИ

- Карта памяти в зависимости от ёмкости имеет ограниченный цикл записи. Ошибки такие, как перезагрузка или не включение устройства начнут возникать при её заполнении нестираемыми файлами Событий. Срок её службы зависит от скорости чтения/ записи, а также при предельных температурах и неправильном использовании. - **При извлечении карты памяти устройство должно быть выключено**, иначе она может быть повреждена или сохранённые данные могут быть стёрты. - Если карта не используется, храните её в прилагаемом футляре, избегая хранения в жаркой/ влажной среде, т.к. это может привести к повреждению. - Рекомендуется использовать оригинальную карту IROAD, т.к. сторонняя карта может не соответствовать скорости записи (устройство не включится или выдаст ошибку). С момента покупки будет действовать 6-месячный гарантийный срок.

- Срок службы карты памяти может сокращатся из-за постоянной записи и считывания данных. Поэтому для обеспечения функциональной стабильности рекомендуем форматировать её не реже 2-х раз в месяц, а также проверять нормальную работу устройства.

- Разрешаются для записи только программы X10. Любые другие файлы будут удалены или даже повреждены на карте памяти.

(Просим использовать SD-карту только для продукта, в противном случае она будет удалена).

- При первом использовании требуется до 5 минут для форматирования карты памяти, прежде чем устройство начнёт работать (в зависимости от объёма памяти). Просим не извлекайте карту памяти во время работы устройства, т.к. это может привести к повреждению карты памяти и устройства. (Выключайте устройство перед извлечением карты памяти).

## 4. ОБЗОР УСТРОЙСТВА

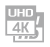

### **Разрешение Высокой Чёткости 2CH High Definition** Передняя камера: 4K/UHD 3840x2160p 30 кадров в секунду

Задняя камера: Full HD 1920x1080p 30 кадров в секунду

#### **OBD СКАНЕР**

OBD сканер предоставляет данные в режиме реального времени и для диагностики, статистики экономии топлива в вашем транспорте через смартфон.

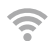

#### **Поддержка Wi-Fi**

Изображение/ Запись в Реальном Времени, Воспроизведение поддерживаются через Wi-Fi. Настройка параметров и автообновление также поддерживаются.

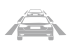

**TITLE** 

### **ADAS**

Продвинутая Система Помощи Водителю с функциями: **LDWS, FCWS, FVDW**

#### **Защита аккумулятора**

Встроенная функция автоматического отключения напряжения LBP в устройстве обеспечивает сохранность автомобильного аккумулятора.

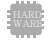

**Обеспечение поддерживает высокую производительность** Матрица: Передняя - 8.3M pixels Задняя - SONY Exmor Image Sensor

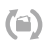

**Функция Автовосстановления Карты Памяти** В случае возникновения какой-либо ошибки, данные восстанавливаются автоматически.

### **X-VISION**

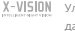

#### Улучшенная запись с более яркими и чёткими изображениями даже в условиях низкой освещённости.

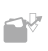

#### **Различные Режимы Записи**

Автоматический Режим Парковки и функция Обнаружения Движения Воздействие, 24-часовой Режим Записи

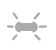

### **Охранный Светодиод LED Высокой Интенсивности**

Позволяет увидеть снаружи автомобиля работу устройства, что помогает обезопасить ваш транспорт от взломов и краж.

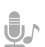

#### **Запись Звука и Голосовое Руководство**

Высококачественная Запись Звука Встроенный Динамик с Чётким Голосовым Управлением

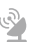

#### **Внешний GPS**

Скорость движения будет отображаться при воспроизведении записи. Расположение записи можно будет просмотреть с помощью PC Viewer.

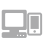

#### **Просмотры через PC Viewer и IROAD Приложение**

Настройка и Различные функции на PC Viewer и в IROAD Приложении. Функции Воспроизведения доступны как для ПК, так и для смартфона.

#### **Обновление Прошивки**

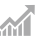

Постоянное совершенствование ПО и поддержание его в рабочем состоянии для стабильности работы продукта. Обновления доступны через функцию автообновления смартфона.

### Базовые Компоненты

Все показанные изображения предназначены только для иллюстрации.

4K (H)

• Комплектность может отличаться.

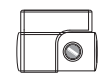

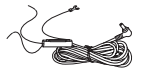

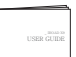

Задняя Камера + Крепление

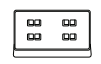

Бесперебойного Питания

Кабель

Руководство Пользователю

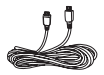

 $_{\rm acc}$ hin $\times 10$ 

Передняя Камера

Крепление Карта Памяти IROAD

Кабель Задней Камеры

Дополнительные Элементы

- Все показанные изображения предназначены только для иллюстрации.
- Комплектность может отличаться.

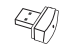

Ключ Wi-Fi USB

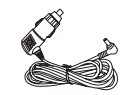

Кабель Питания от Прикуривателя

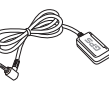

Внешняя GPS Антенна Устройство

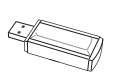

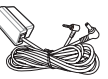

Считывания Карты Памяти (Картридер) OBD Сканер

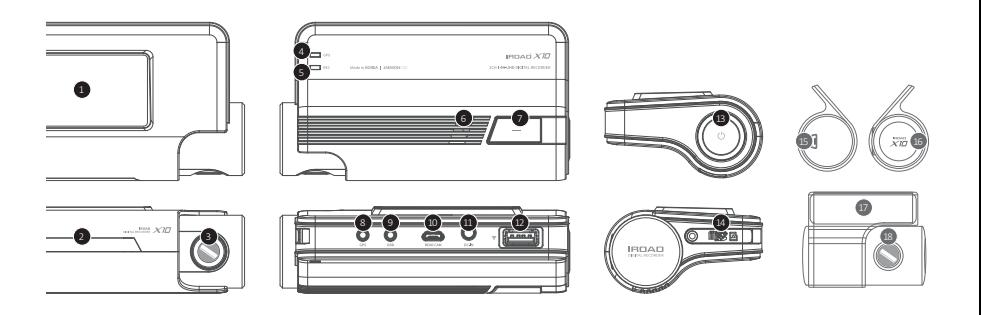

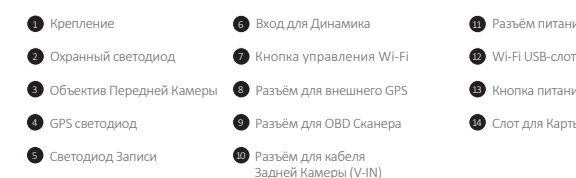

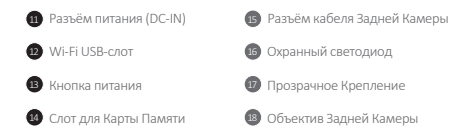

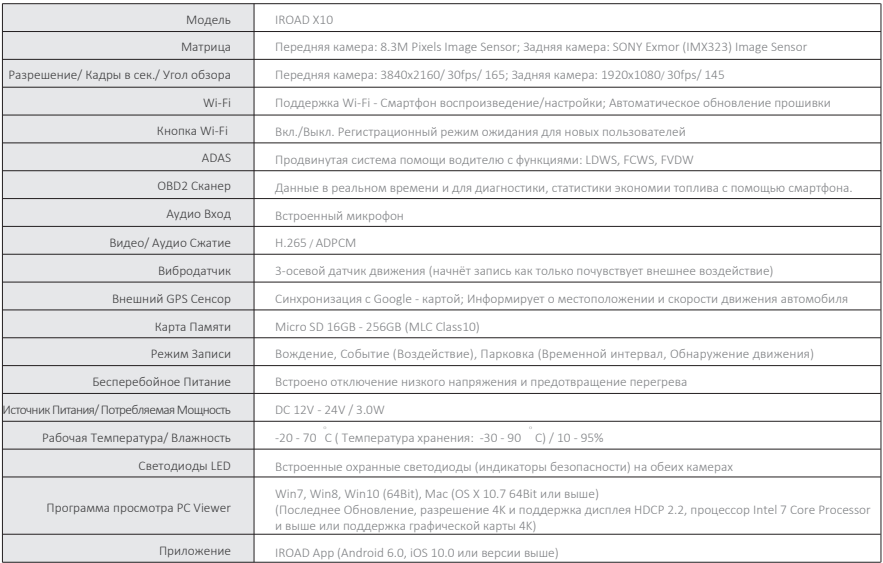

### 8. УСТАНОВКА

**• Установка Крепления для Передней камеры** Размещение Камер

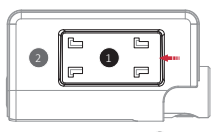

- Возьмите устройство, 2 вставьте в крепление, 1 сдвиньте в бок для фиксации устройства.

### ■ Установка Устройства

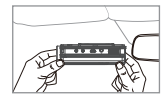

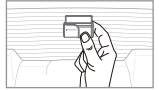

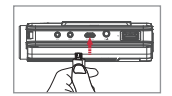

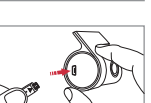

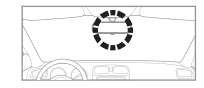

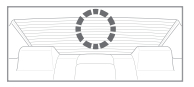

- Используйте сухую ткань для протирания областей на стекле, где будут установлены камеры.

- Убедитесь после установки камер, что они не мешают обзору водителя.

(Переднюю камеру лучше устанавливать за зеркалом заднего вида.

Заднюю же лучше устанавливать сверху по центру заднего стекла. При отсутствии места

по центру, устройство устанавливается в правом или левом верхнем углу стекла).

- 1. Протрите мягкой тканью или салфеткой место крепления устройства.
- 2. Установите, сняв защитные плёнки с клейкой ленты передней/ задней камеры.
- 3. Подсоедините задний кабель как к переднему, так и к заднему порту камеры.

 Завершив установку, просим убедиться, что задний кабель, подключенный к обеим сторонам задних портов, плотно закреплён.

### 9. УСТАНОВКА

### Установка Устройства

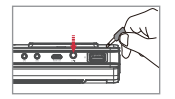

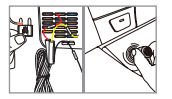

- 4. Подключите кабель питания в DC-IN разъём
- 5. Другой конец кабеля подключите к предохранителю или к разъёму питания прикуривателя.
- \*Процедуру установки кабеля бесперебойного питания см. на наших сайтах или раздел 10.

6. Убедитесь, что устройство работает нормально.

### Подключение Внешнего GPS Установка Карты Памяти

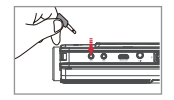

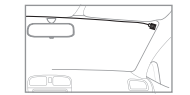

Подключите внешний GPS в порт GPS, который находится в верхней части устройства. Функции GPS обеспечивают информирование пользователя о скорости движения автомобиля, его местоположении и др.дополнительной информации. Просим убедиться, что устройство (Передняя камера) и GPS установлены на некотором отдалении друг от друга во избежании помех.

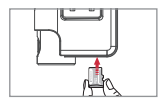

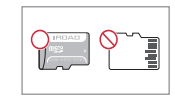

Убедитесь, что карта памяти вставлена правильно.

При вставлении карты памяти в слот для карты памяти, пользователь должен услышать характерный "щелчок".

При первом использовании форматирование карты памяти занимает до 5 минут прежде, чем устройство начнёт работу (в зависимости от объёма памяти) . Запись начинается с голосового руководства "Start recording/ Начать Запись".

### Кабель бесперебойного питания (функция LBP)

Функция LBP обеспечивает сохранность аккумулятора, а также предотвращает его разряд в режиме парковки.

При разрядке аккумулятора до предельного заданного значения устройство будет выключено.

(Обращаем внимание, что может происходить естественный разряд аккумулятора, например, в случае длительной стоянки или в зависимости

от состояния транспорта. Также на процесс разряда влияет сезонность, поэтому рекомендуем изменять уровень напряжения на "высокий"

в зимний период.)

Как установить Кабель Бесперебойного Питания

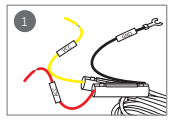

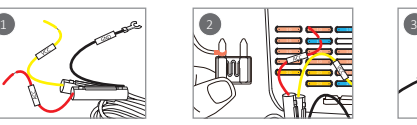

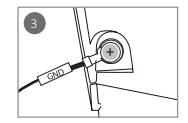

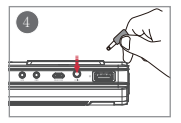

- 1 Найдите правильную клемму предохранителя с помощью электрического тестера.
- 2 Провод [VCC] (жёлтый): Убедитесь, что двигатель выключен, затем подсоедините его к предохранителю с электрическим током.

Провод [ACC] (красный): Подсоедините к предохранителю, в котором нет электрического тока.

3 Подсоедините провод GND к заземленной железной части автомобиля.

Не подсоединяйте провод к предохранителю, который не работает или имеет утечку напряжения.

4 Подключите кабель питания, чтобы проверить, работает ли устройство. После подтверждения аккуратно спрячьте в обшивку монтажные кабели.

Перед установкой проверьте маркировку (VCC, ACC, GND) проводов, т.к. цвета могут не совпадать.

Просим связываться с профессиональным техником, если вам нужна какая-либо помощь в установке или же возникли вопросы.

Просим сделать тест переключения (режим Вождения < - > режим Парковки) перед монтажем электропроводки.

### **H** Что это такое OBD 2

OBD 2 (Бортовая диагностика) - это автомобильный термин, обозначающий способность автомобиля к самодиагностике и отчётности. Подключив устройство к разъёму OBD 2, сканер предоставит данные в режиме реального времени в дополнение к диагностическим кодам неисправностей (DTC) и позволит идентифицировать и диагностировать неисправности в вашем автомобиле.

Просим подключите проводку в правильном порядке, иначе это может привести к неисправности устройства или транспортного средства. Просим использовать только кабель IROAD genuin OBDII во избежание дефектов. За сторонние продукты ответственности не несём.

### **В** Как подключить OBD 2

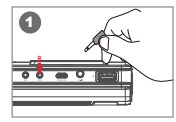

 $\bullet$ 

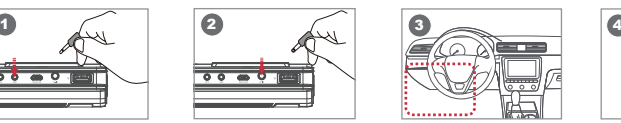

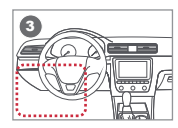

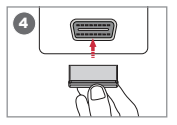

Подключите кабель OBD 2 к устройству при **выключенном** двигателе автомобиля. 1

Подключите кабель питания OBD 2 к устройству. 2

Найдите расположение порта OBD 2. Как правило, порт расположен в пределах 60 см от рулевого колеса, например на 3

приборной панели или блоке предохранителей.

#### Расположение порта OBD 2 может варьироваться в зависимости от модели авто.

Подключите разъём OBD 2 к порту OBD 2. Перед окончательным монтажом убедитесь в нормальном режиме работы.

Перед подключением к порту OBD 2 автомобиля убедитесь прежде в подключенности OBD 2 и устройства.

### Функции Устройства

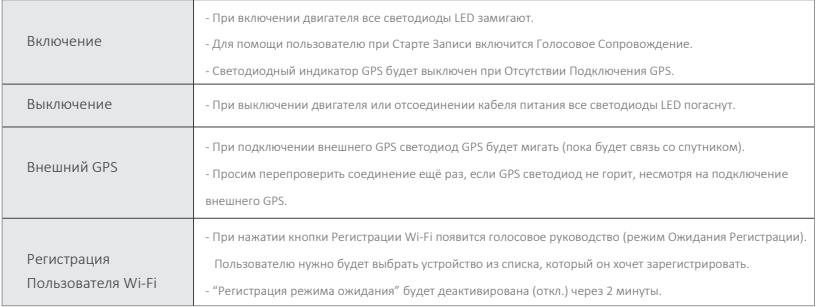

### **13.** РУКОВОДСТВО СЦЕНАРИЯ КНОПКИ

Меню и функции могут быть изменены без предварительного уведомления внезапным обновлением прошивки или в целях улучшения продукта. Рекомендуем периодически посещать сайт.

### Сценарий Кнопки 1

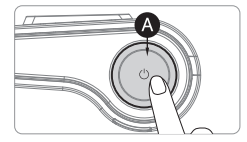

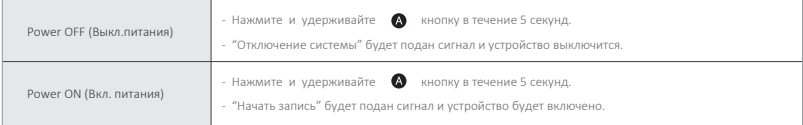

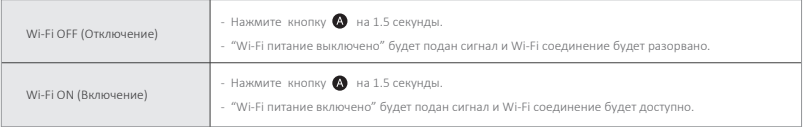

※ При выключенном Wi-Fi потребляемая мощность снижается на 0,3 Вт, а время работы устройства увеличивается на 10%.

※ Функция "Wi-Fi ON/OFF" позволяет пользователю включать/выключать питание Wi-Fi. Не путайте её с функцией кнопки "Регистрации Wi-Fi", которая необходима при подключении к смартфону.

※ Смартфоны, которые уже были зарегистрированы ранее, пользователю не нужно перерегистрировать, даже если используется функция вкл./выкл. Wi-Fi.

※ Настройка "по умолчанию" - Wi-Fi функция подключена.

### 14. РУКОВОДСТВО СЦЕНАРИЯ КНОПКИ

#### Меню и функции могут быть изменены без предварительного уведомления внезапным обновлением прошивки или в целях улучшения продукта. Рекомендуем периодически посещать сайт.

### Сценарий Кнопки 2

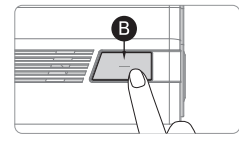

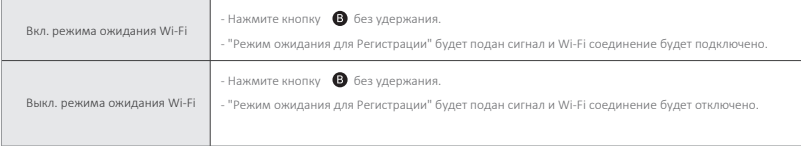

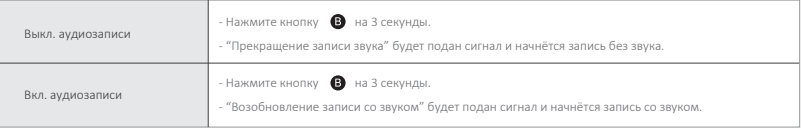

### Разновидности и описание режимов

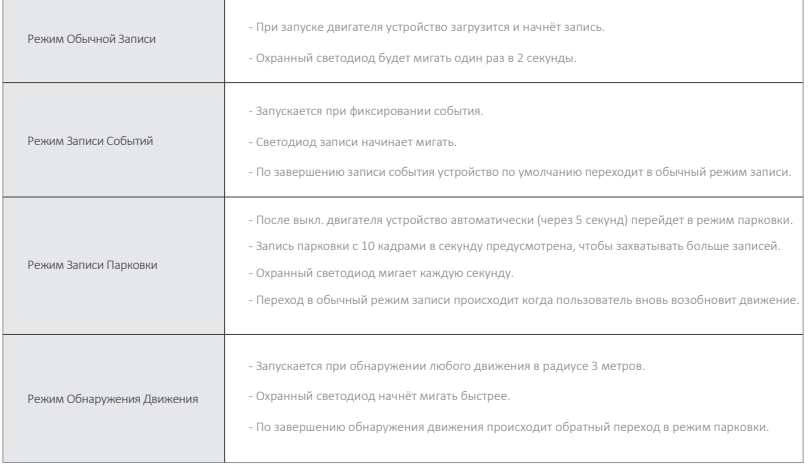

## 16. ГОЛОСОВОЕ СОПРОВОЖДЕНИЕ

#### Меню и функции могут быть изменены без предварительного уведомления внезапным обновлением прошивки или в целях улучшения продукта. Рекомендуем периодически посещать сайт.

 $\blacksquare$  Гид 1

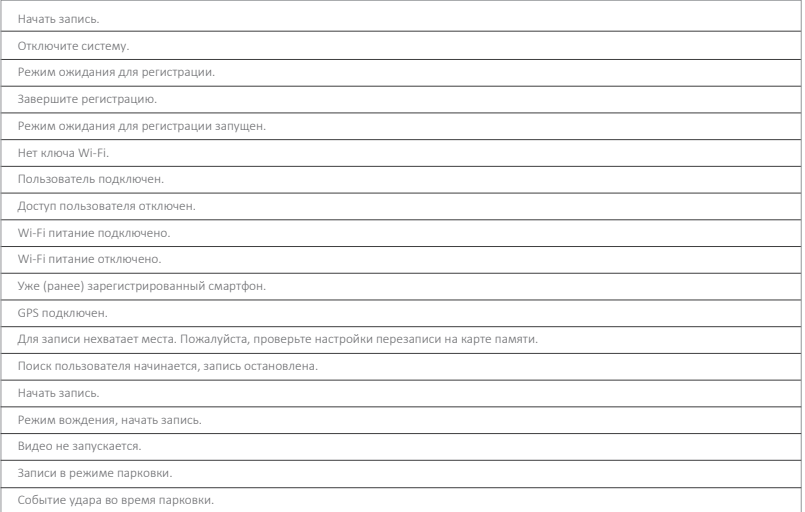

## 17. ГОЛОСОВОЕ СОПРОВОЖДЕНИЕ

#### Меню и функции могут быть изменены без предварительного уведомления внезапным обновлением прошивки или в целях улучшения продукта. Рекомендуем периодически посещать сайт.

### ■ Гид 2

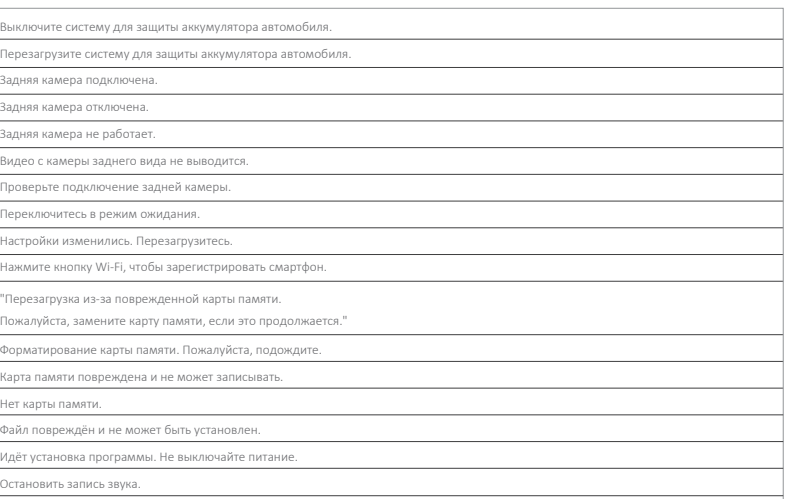

Включить запись звука.

### 18. ПАПКИ ХРАНЕНИЯ ДАННЫХ НА КАРТЕ ПАМЯТИ

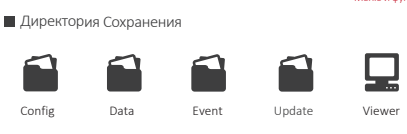

#### Системная Папка Config

- Log.txt : Сохранённый статус устройства
- System.cfg : Сохранённые настройки устройства
- Version.ini : Сохранённая информация о версии
- obd.txt : Сохранённая информация об автомобиле. (Опция OBD Сканер установлена)
- obd bin : Сохранённый рабочий статус. (Опция OBD Сканер установлена)
- Папка для Обычной (Вождения) записи Data
	- Обычные записи сохраняются в эту папку. Количество сохраняемых файлов зависит от ёмкости карты памяти.
- Папка записи Событий (Воздействий) Event
	- Записи событий (воздействия, парковки, движения) будут сохранены в эту папку.
- Папка Прошивки Update
	- Позволяет пользователю вручную обновлять прошивку устройства с помощью файла обновления, загруженного с нашего сайта.
- Программа установки PC Viewer Viewer

Меню и функции могут быть изменены без предварительного уведомления внезапным обновлением прошивки или в целях улучшения продукта. Рекомендуем периодически посещать сайт.

Меню и функции могут быть изменены без предварительного уведомления внезапным обновлением прошивки или

в целях улучшения продукта. Рекомендуем периодически посещать сайт.

Автоматическое обновление с помощью PC Viewer

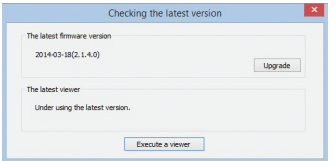

- 1. При первой установке программы просмотра Viewer приложение в диалоговом окне (рис.) предложит последнее обновление.
- 2. При выборе кнопки Обновления (Upgrade) файл обновления автоматически загрузится на карту памяти.
- 3. Перед установкой карты памяти убедитесь, что кабель питания отсоединен от устройства.
- 4. После того, как карта памяти вставлена в устройство, подключите кабель питания и запустите двигатель.
- 5. Устройство произведёт форматирование и выдаст сообщение:

"Re-installing the program, please do not turn off the power/ Переустановка программы, пожалуйста, не выключайте питание".

6. Затем устройство перезагрузится и это будет означать, что обновление выполнено.

### 20. ОБНОВЛЕНИЕ ПРОШИВКИ

Меню и функции могут быть изменены без предварительного уведомления внезапным обновлением прошивки или в целях улучшения продукта. Рекомендуем периодически посещать сайт.

Автоматическое Обновление с помощью Wi-Fi

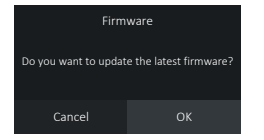

[Диалоговое окно]

- Убедитесь, что устройство правильно зарегистрировано. 1.
- 2. При нажатии кнопки "Firmware Update/ Обновление Прошивки" в приложении IROAD появится всплывающее диалоговое окно (см. рис.)
- 3. Нажмите "OK" и обновление начнётся автоматически.
- Просим не выключать смартфон и устройство при обновлении. 4.
- После завершения обновления устройство перезагружается и перезапускает запись. 5.

### ■ Обновление Вручную

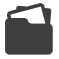

Update (папка Обновление)

- Отключите кабель питания. 1.
- 2. Выньте карту памяти из устройства и вставьте её в картридер. После этого вставьте картридер в ПК Затем скопируйте загруженный файл прошивки на карту памяти в папку "Update/ Обновление"(рис.).
- Вставьте карту памяти обратно в устройство. 3.
- 4. Подключите кабель питания снова в порт устройства (DC-IN).
- Включите двигатель. Убедитесь в его включении. 5.
- Устройство обновится и отформатируется самостоятельно. Светодиод LED начнёт мигать. Появится сообщение: 6. "Re-installing the program, please do not turn off the power/ Переустановка программы, пожалуйста, не выключайте питание."
- После завершения обновления устройство перезагрузится и начнёт запись. 7.

### Установка Программы

- 1. Программа просмотра изначально не прописана на карте памяти.
- 2. Установите карту и затем подключите питание к устройству. Время записи может отличаться в зависимости от ёмкости SD-карты.
- 3. Инициализация и создание файловой системы при первом использовании займут от 3-5 мин.

(Все светодиоды LED будут мигать во время инициализации. После завершения включится запись.)

4. Вставьте SD-карту в ПК.

Запустите записанный на карту памяти файл viewer.exe

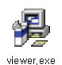

### Запуск Программы

1. При подключённом интернете появляется всплывающее окно подтвеждения.

Если нет подключения к интернету, IROAD Viewer будет работать напрямую.

2. Нажмите иконку "run a viewer" для запуска программы просмотра.

3. Откройте файл - Кликните **4** для просмотра окна папки.

Выберите съёмный диск, нажмите кнопку «ОК».

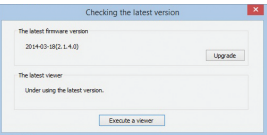

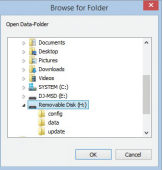

15

### $\Box$  Обзор

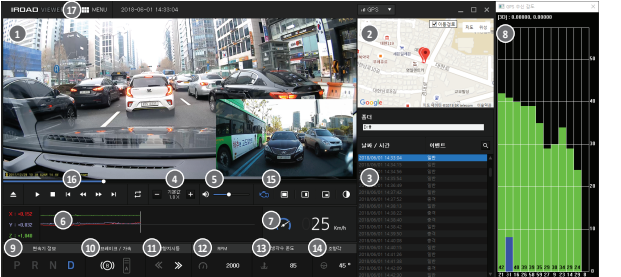

1 8 Воспроизведение Передней/ Задней камеры Google -карта (только при подкл. внешнем GPS) Перечень файлов записи Регулировка скорости воспроизведения Контроль громкости График G-Сенсор

Индикатор скорости (только при подкл. GPS/ OBD2 )

- Приём сигнала GPS (только при подкл. внешнем GPS)
- 0 Трансмиссия (только при подкл. OBD2)
- 10 Тормоз/ Ускорение (только при подкл. OBD2)
- ጠ Указатель поворотника (только при подкл. OBD2)
- **12** RPM (только при подкл. OBD2)
- Температура охлаждающей жидкости двигателя (при подкл. OBD2)

44 Угол поворота (только при подкл. OBD2)

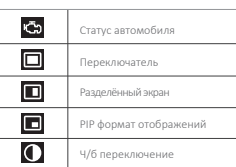

Изображение Переднего/ Заднего вида

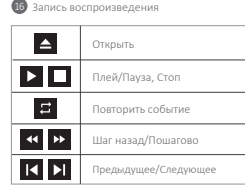

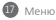

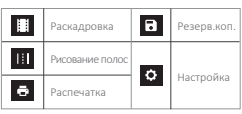

### 24. ПРОСМОТР ПЕРЕДНЕГО/ ЗАДНЕГО ВИДА В PC VIEWER

Меню и функции могут быть изменены без предварительного уведомления внезапным обновлением прошивки или в целях улучшения продукта. Рекомендуем периодически посещать сайт.

### Просмотр Переднего/ Заднего Вида

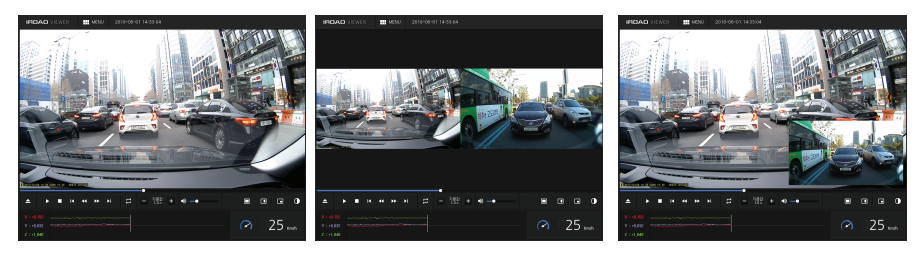

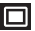

Нажатие этого значка отобразит передний/ задний обзор.

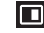

Нажатие этого значка отобразит одновременно оба вида.

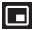

Нажатие этого значка отображает формат PIP, т.е. когда на экране можно видеть оба вида: один, как основной крупный и другой в уменьшенном формате в углу.

QUALIFIED VIDEO RECORDER OF VEHICLES  $\bm{X}\bm{\mathcal{I}}\bm{\mathcal{I}}$ 

### 25. УВЕЛИЧЕНИЕ ЭКРАНА В PC VIEWER

QUALIFIED VIDEO RECORDER OF VEHICLES  $\bm{X}\bm{\mathcal{I}}\bm{\mathcal{I}}$ 

#### Меню и функции могут быть изменены без предварительного уведомления внезапным обновлением прошивки или в целях улучшения продукта. Рекомендуем периодически посещать сайт.

### **В** Увеличение Экрана

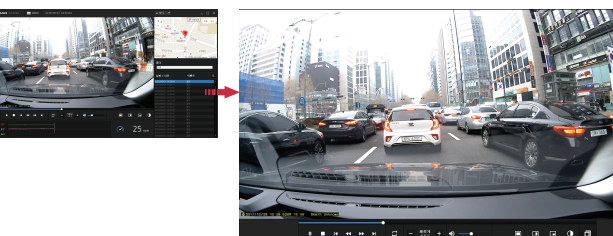

Двойной щелчок левой кнопки мыши на главном меню экрана переключает изображение во весь экран. Нажатие левой кнопки мыши возвращает к предыдущему отображению экрана.

Частичное Увеличение Экрана (Лупа)

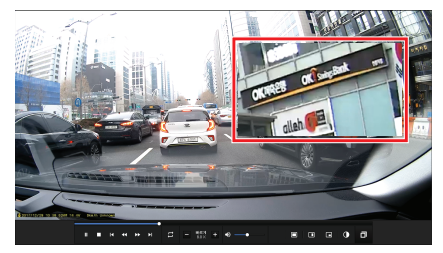

Лупа появится при щелчке правой кнопки мыши на экране воспроизведения. Вы можете перемещать увеличенную область, удерживая левую кнопку мыши. Также можете перетаскивать лупу для просмотра другой области записи. Лупа исчезнет при повторном нажатии правой кнопки мыши.

### 26.НАСТРОЙКИ И ПАРАМЕТРЫ OSD В PC VIEWER

### QUALIFIED VIDEO RECORDER OF VEHICLES  $\bm{X}\bm{\mathcal{I}}\bm{\mathcal{I}}$

#### Повторное Воспроизведение События Меню и функции могут быть изменены без предварительного уведомления внезапным обновлением прошивки или в целях улучшения продукта. Рекомендуем периодически посещать сайт.

### Shuffle Starting Point End Point 16:29:58 16:30:02 Release

 $-$  Нажмите данную иконку  $\overline{F}$  - "repeat event/ повторить событие" для акцивации функции

повтора на главном экране просмотра. Панель настройки активирована. В ней можно задавать

начальную и конечную точку временного отрезка повторного воспроизведения.

Эта функция доступна только в разделе воспроизведения.

### Параметры OSD

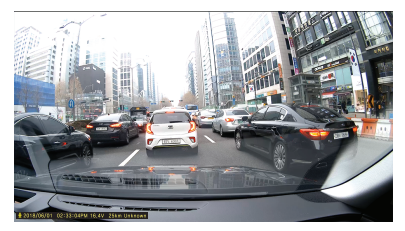

2018/06/01 02:33:04PM 16.4V 25km Unknown

- Информация о скорости, дате и времени отображается в нижней левой части программы просмотра во время воспроизведения.

- Записи даты и времени применяются ко всем файлам резервных копий.

### 27. РАСКАДРОВКА/ РИСОВАНИЕ ПОЛОС В PC VIEWER

## QUALIFIED VIDEO RECORDER OF VEHICLES  $\bm{X}\mathcal{H}$

Меню и функции могут быть изменены без предварительного уведомления внезапным обновлением прошивки или в целях улучшения продукта. Рекомендуем периодически посещать сайт.

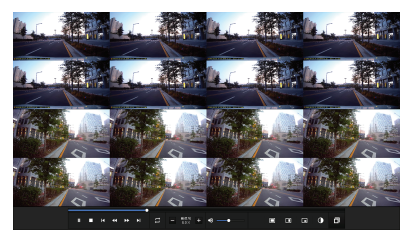

#### **Раскадровка** Рисование полос и полос полос и полос и полос полос полос и полос полос полос полос полос полос по

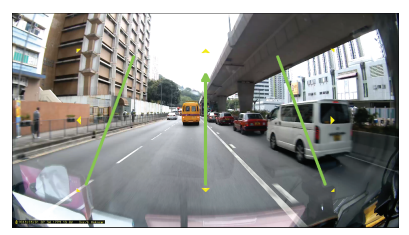

- Значок переключения на функцию миниатюр на главном экране просмотра активируется щелчком мыши.
- Экран раскадровки состоит в общей сложности из 16 последовательных отображений и каждый экран показывает одну сцену (эпизод).
- При двойном щелчке конкретной сцены происходит её открытие в полный экран.
- Воспроизведение/ Воспроизведение назад также показывает 16 эпизодов.
- Значок для перхода в стандартный режим.

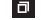

Тоже активируется щелчком по нему.

- Щёлкните значок для перехода в режим "рисования полос".

- Пользователь может вручную применять этот режим
- Нажмите значок снова и выберите "deactivating lane drawing"
- (удаление полосы движения) для их отключения.

### 28. РЕЗЕРВНАЯ КОПИЯ В PC VIEWER

Меню и функции могут быть изменены без предварительного уведомления внезапным обновлением прошивки или в целях улучшения продукта. Рекомендуем периодически посещать сайт.

Резервная копия

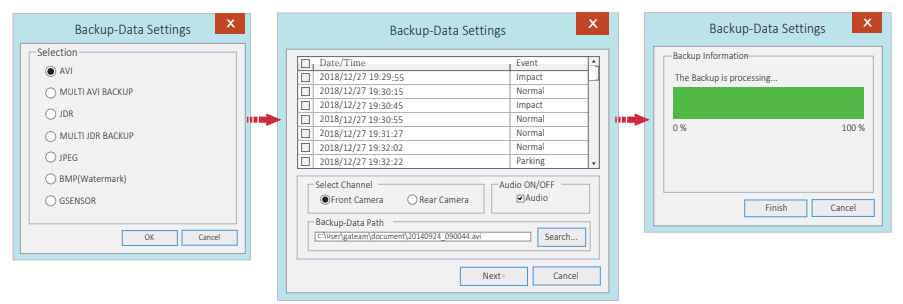

- Щёлкните "Backup" значок на главном меню экрана.
- Настройки резервного копирования поддерживают различные форматы загрузок видеозаписей, таких как: AVI, Multi AVI, JDR, Multi JDR, JPEG, BMP и G-sensor.
- Файл формата AVI можно воспроизводить в проигрывателе Windows Media Player или в другом стороннем проигрывателе, если он поддерживает этот формат.
- JDR формат может быть воспроизведен только с помощью IROAD Viewer.
- Файл изображений можно открывать с помощью программ просмотра или других приложений для работы с изображениями.
- Чтобы загрузить запись формата AVI, выберите необходимые записи по Времени и Дате; задайте флажки загрузок: с какой Камеры, с Аудио (звуком)/ Без него.
- Копирование начнётся после выбора Пути для загрузки, нажатия кнопок "Next>" и "Finish" для его полного завершения или "Cancel" для отмены.
- В резервной копии формата AVI доступно использовать функцию защиты от взлома.

### Настройки Системы

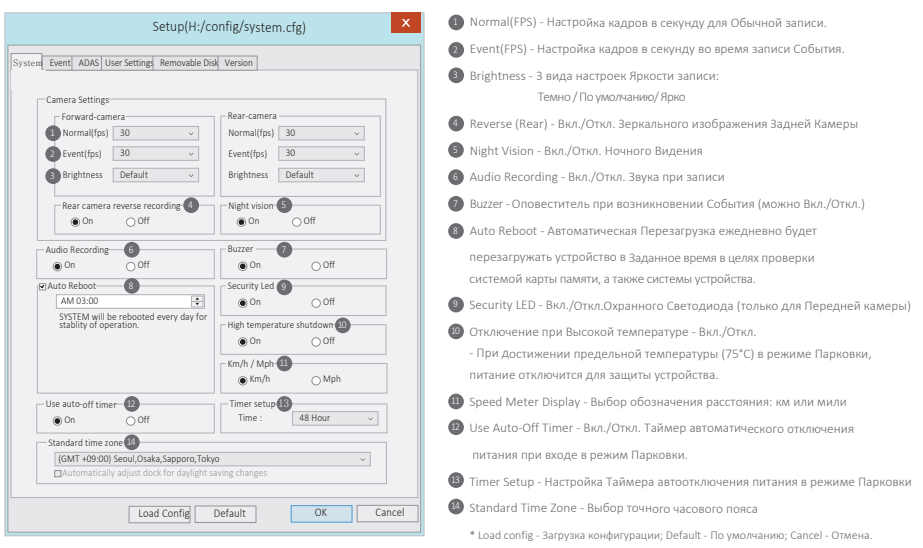

■ Настройки Событий

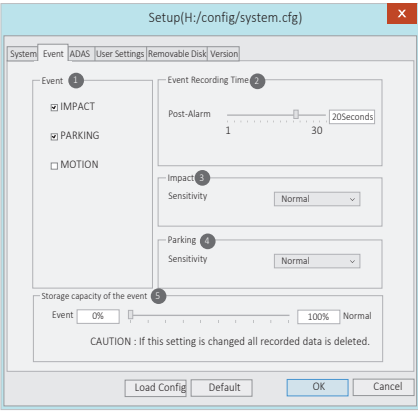

- Event (Событие) Активация/Деактивация для Удара/Парковки/Движения 1 Event Recording Time (Время Записи События) 2 - Возможно установить запись после События.
	- Доступно к выбору от 1 до 30 секунд.
- **В I**mpact Установка чувствительности к Удару (G-Sensor/Датчик движений
- Parking Установка чувствительности в Режиме Парковки (G-Sensor) 4
- **Event Storage Capacity (Ёмкость памяти на запись Событий)**

Распределение доли памяти между записью Событий и Обычной записью.

**ВАЖНО:** При изменении этой настройки все записанные данные удаляются.

\* Load config - Загрузка конфигурации; Default - По умолчанию; Cancel - Отмена.

### **H** Настройки ADAS

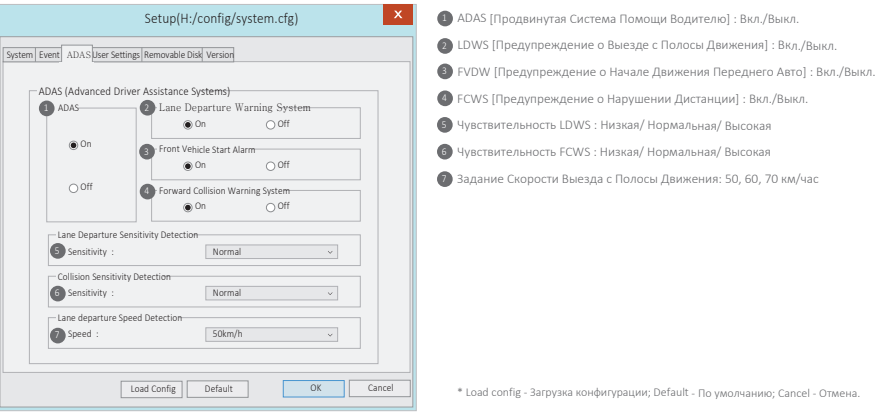

### 32. НАСТРОЙКИ ПОЛЬЗОВАТЕЛЯ PC VIEWER

URDAD  $\mathcal{XID}$ 

Меню и функции могут быть изменены без предварительного уведомления внезапным обновлением прошивки или в целях улучшения продукта. Рекомендуем периодически посещать сайт.

### Настройки Пользователя

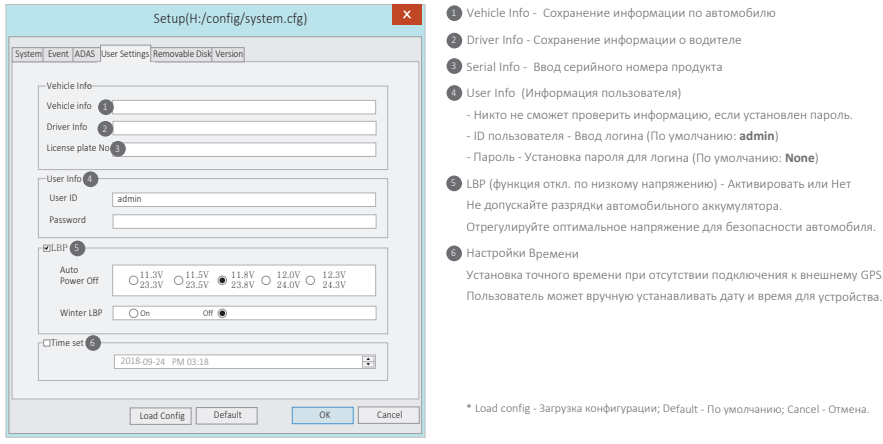

※ Это вкладка личной информации. Просим соблюдать меры предосторожности во избежания утечки информации.

В случае, если пользователь забыл пароль и не смог пройти авторизацию, то он не сможет просматривать записи (SD карта заблокируется).

### Портативный (Съёмный) Диск

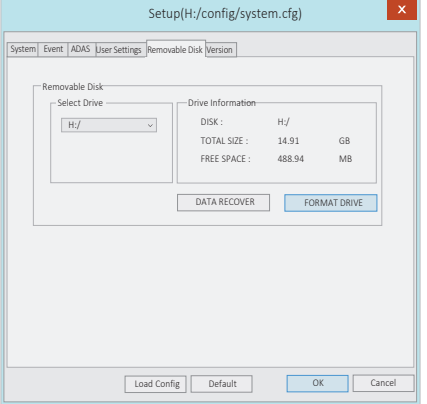

Эта функция предназначена для форматирования/ восстановления данных с SD-карты при возникновении ошибки/ проблемы. Просим сделать резервную копию ваших данных, иначе они будут потеряны после переформатирования.

- Выберите нужный диск (Н:/) для карты памяти

- Выберите "FORMAT DRIVE" ("DATA RECOVER" - Восстановление данных)

- Все данные будут удалены при форматировании диска

Слишком долгое использование карты памяти может повлиять на её производительность.

Важно правильно использовать карту памяти.

Просим форматировать или проверять карту памяти 1-2 раза в месяц, в целях сохранения стабильного состояния записи и обеспечения долгой службы карты.

\* Load config - Загрузка конфигурации; Default - По умолчанию; Cancel - Отмена.

### 34. НАСТРОЙКИ ИНФОРМАЦИИ О ВЕРСИИ PC VIEWER

#### Меню и функции могут быть изменены без предварительного уведомления внезапным обновлением прошивки или в целях улучшения продукта. Рекомендуем периодически посещать сайт.

### Информация о Версии

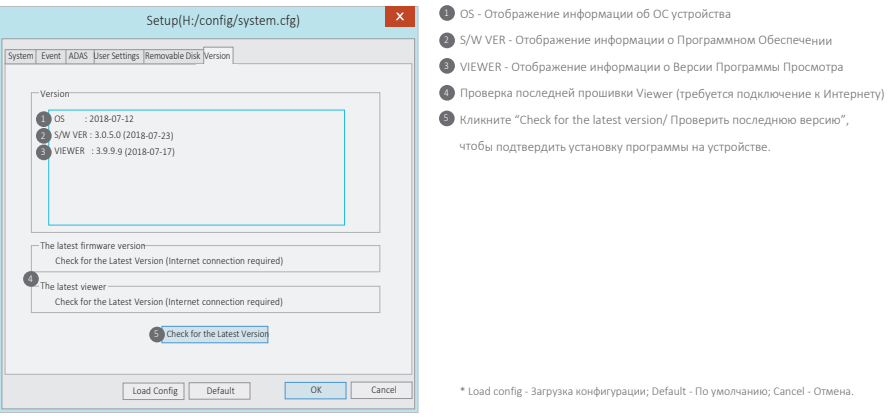

- Перед обновлением прошивки убедитесь, что Интернет подключен.

- Если прошивка загружалась без SD-карты, скопируйте файл прошивки в папку "Update/Обновить" напрямую.

### 35. СИНХРОНИЗАЦИЯ СО СМАРТФОНОМ

#### Меню и функции могут быть изменены без предварительного уведомления внезапным обновлением прошивки или в целях улучшения продукта. Рекомендуем периодически посещать сайт.

### **Приложение IROAD Smart Manager**

- Приложение доступно для Android и iOS устройств.
- Пожалуйста, выполните поиск "IROAD" на Google play store или Apple App store

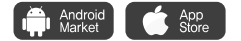

### Перед использованием

- Запись и воспроизведение в реальном времени через Wi-Fi могут выполняться с задержкой в зависимости от спецификации смартфона и его состояния.
- Не следует работать с видеорегистратором во время вождения, это может привести к непредвиденным ситуациям на дороге или к ДТП.
- Беспроводной Wi-Fi USB адаптер (ключ) идёт в комплекте.
- Нажмите кнопку или значок Wi-Fi на устройстве и проверьте запускается ли голосовой гид ("Регистрация в режиме ожидания"). Если этого не происходит, проверьте качество приёма Wi-Fi, расширенные параметры Wi-Fi на смартфоне (например, "smart network switch/ умный сетевой коммутатор" должен быть откл.), т.к. важно, чтобы соединение было стабильным пока идёт обновление.
- Возможно прерывание сигнала Wi-Fi в зависимости от местоположения/ чувствительности приёма.
- Рекомендуем подключение Wi-Fi в автомобиле для стабильности соединения.
- При сохранении файлов, кадры могут отличаться от Wi-Fi трансляции в зависимости от особенностей используемого смартфона.

Когда Wi-Fi выключен, включается режим записи.

### 36. КАК ПОДКЛЮЧИТЬСЯ

Меню и функции могут быть изменены без предварительного уведомления внезапным обновлением прошивки или в целях улучшения продукта. Рекомендуем периодически посещать сайт.

### Подключение для Apple iOS

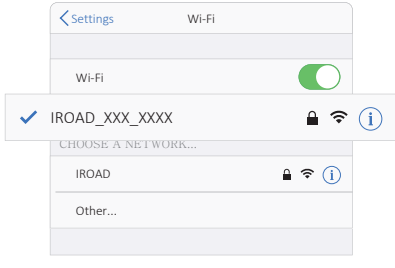

1. Подключите Wi-Fi

- 2. Выберите IROAD\_XXX\_XXX в перечне.
- 3. Введите пароль [qwertyuiop] и присоединяйтесь кнопкой "Join".
- 4 . Нажмите на устройстве кнопку регистрации Wi-Fi для акцивации "Registration standby mode/ Регистрационного режима ожидания".

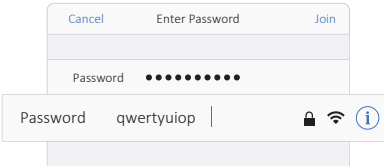

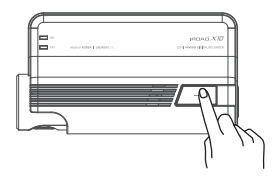

### QUALIFIED VIDEO RECORDER OF VEHICLES  $\bm{X}\bm{\mathcal{I}}\bm{\mathcal{I}}$

#### Меню и функции могут быть изменены без предварительного уведомления внезапным обновлением прошивки или в целях улучшения продукта. Рекомендуем периодически посещать сайт.

### Подключение для ANDROID

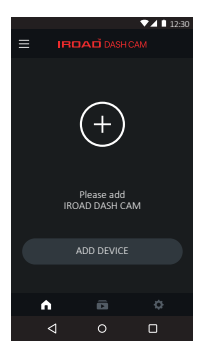

### ШАГ 1

Зарегистрируйте устройство при первом запуске приложения

- Нажмите кнопку регистрации Wi-Fi продукта, чтобы активировать "Registration standby mode/ Регистрационный режим ожидания"

### ШАГ 2

Смартфон ищет ближайшее устройство с приоритетом

- Отображаются изображение, SSID и модель
- Регистрация будет завершена при нажатии на изображение продукта

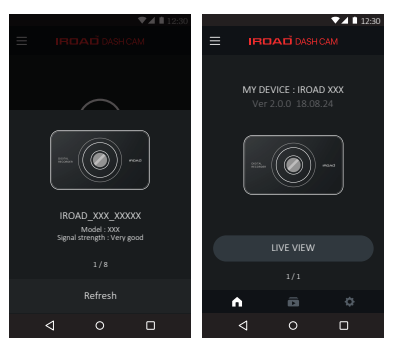

### 37. КАК ПОДКЛЮЧИТЬСЯ

### 38. ГЛАВНЫЙ ЭКРАН / ПРЯМОЙ ЭФИР

### QUALIFIED VIDEO RECORDER OF VEHICLES  $\bm{X}\bm{\mathcal{I}}\bm{\mathcal{I}}$

Меню и функции могут быть изменены без предварительного уведомления внезапным обновлением прошивки или

в целях улучшения продукта. Рекомендуем периодически посещать сайт.

Главный Экран/Прямой эфир (Просмотр в Реальном времени)

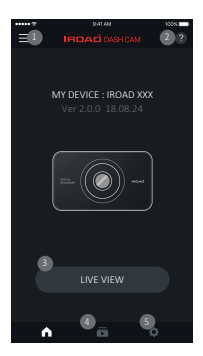

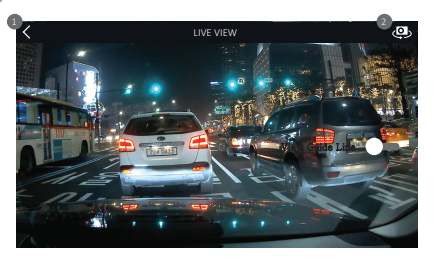

Просмотр в Реальном времени Переднего/Заднего обзора

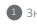

Значок возврата в главное меню 1

Переключатель на передний/ задний обзор

- Меню: Прямой эфир, Записи, Настройка, Обновление прошивки, OBD, Справка
- Помощь Описание подключения смартфона
- Прямой эфир (горизонтальный вид)
- Значок ярлыка для воспроизведения
	- Значок ярлыка для настройки устройства

- При изменении настроек происходит перезагрузка устройства.

### Список Записей и Воспроизведение

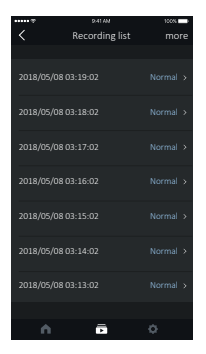

### СПИСОК ЗАПИСЕЙ

Ярлык воспроизведения отображает список записей в нормальном режиме или по событию.

Крайняя запись отображается в списке сверху.

Кнопка "more/ ещё" понадобится для проверки более старых записей.

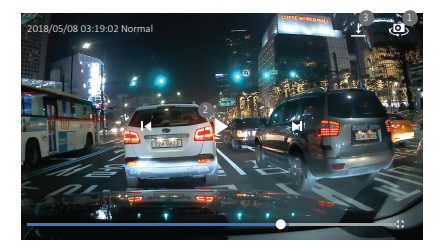

### ВОСПРОИЗВЕДЕНИЕ ЗАПИСИ И РЕЗЕРВНОЕ КОПИРОВАНИЕ

- Переключение на передний/ задний вид отснятого материала
- 2 Управление видео - Назад / Плей и Пауза/ Вперёд
- Иконка резервного копирования переводит в меню

резервного копирования, где можно выбрать тип файла и

резервную копию (изображение/ видео)

IROAD<br>QUALIFIED VIDEO RECORDER OF VEHICLES

Меню и функции могут быть изменены без предварительного уведомления внезапным обновлением прошивки или в целях улучшения продукта. Рекомендуем периодически посещать сайт.

### Настройки Записей

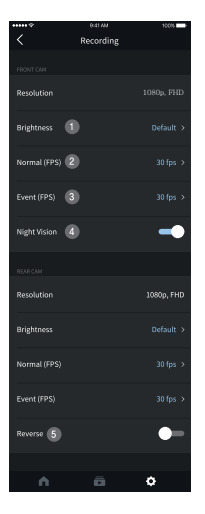

### Настройки Камеры

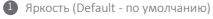

- Кадры в секунду Режима Вождения 2
- Кадры в секунду Записи Событий: Воздействия, Парковки, Движения. 3
- Ночное Видение Вкл./Откл. 4
- Зеркальность Изображения Задней Камеры Вкл./Откл. 5

### QUALIFIED VIDEO RECORDER OF VEHICLES  $\bm{X}\bm{\mathcal{I}}\bm{\mathcal{I}}$

Меню и функции могут быть изменены без предварительного уведомления внезапным обновлением прошивки или в целях улучшения продукта. Рекомендуем периодически посещать сайт.

### Настройки - Время, Звук

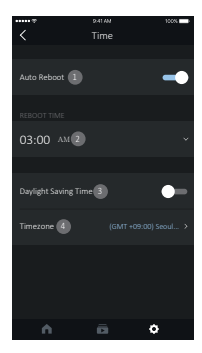

### НАСТРОЙКИ ВРЕМЕНИ

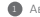

Автоматическая перезагрузка - Вкл./Выкл. 1

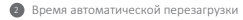

Летнее время - Вкл./Выкл. 6

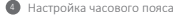

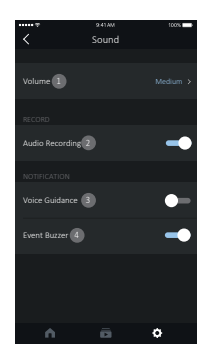

### НАСТРОЙКИ ЗВУКА

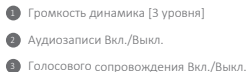

Оповещения События Вкл./Выкл.  $\bullet$ 

Меню и функции могут быть изменены без предварительного уведомления внезапным обновлением прошивки или в целях улучшения продукта. Рекомендуем периодически посещать сайт.

■ НАСТРОЙКИ - ADAS [ПРОДВИНУТАЯ СИСТЕМА ПОМОЩИ ВОДИТЕЛЮ]

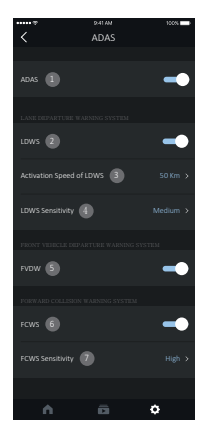

НАСТРОЙКИ ADAS

- **1** ADAS Вкл./Откл.
- LDWS Вкл./Откл. 2
- Активация Скорости LDWS (50, 60, 70 км/час) 3
- Чувствительность LDWS (Высокая/ Средняя/ Низкая)  $\bullet$
- FVDW Вкл./Откл. 5
- FCWS Вкл./Откл. 6
- Чувствительность FCWS (Высокая/ Средняя/ Низкая) 7

**LDWS** - это предупреждение о выезде с полосы движения (например, перестройка в др.линию или выезд на встречную полосу, обочину заснувших

или отвлёкшихся во время движения водителей).

**Лучше всего применять при движении на Трассе и при Снижении Видимости,**

**а также Новичкам, которые ещё плохо ощущают габариты своего авто.**

**FVDW -** это предупреждение о начале движения впередистоящего транспорта.

**FCWS** - это предупреждение о резком сближении со впередиидущим

транспортом (соблюдение дистанции).

※ Изменение конфигураций ADAS доступно только при наличии соединения GPS.

IROAD<br>QUALIFIED VIDEO RECORDER OF VEHICLES

Меню и функции могут быть изменены без предварительного уведомления внезапным обновлением прошивки или в целях улучшения продукта. Рекомендуем периодически посещать сайт.

### Настройки - Событие

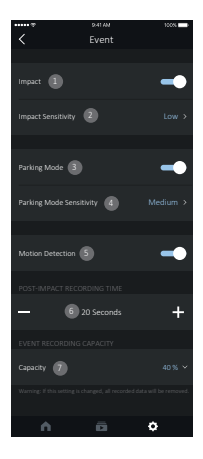

### НАСТРОЙКИ СОБЫТИЯ

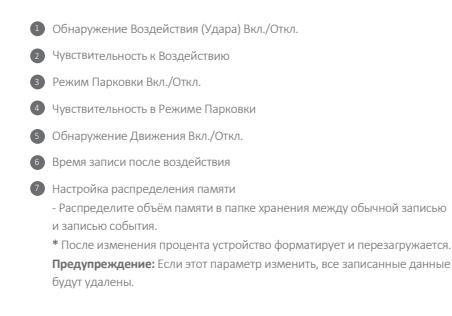

**IROAD** QUALIFIED VIDEO RECORDER OF VEHICLES

Меню и функции могут быть изменены без предварительного уведомления внезапным обновлением прошивки или в целях улучшения продукта. Рекомендуем периодически посещать сайт.

### НАСТРОЙКИ СИСТЕМЫ

Информация об устройстве 1 (Водителе, Машине, Версии прошивки, Модели и др.) Защита аккумулятора машины от низкого заряда батареи - Вкл./Откл. 2 - Устройство отключится, когда напряжение достигнет Заданного Уровня. - Эта функция важна для использования в Режиме Парковки, чтобы предотвратить разряд аккумулятора. **В.** Охранные светодиоды LED - Вкл./Выкл Отключение при высокой температуре - Вкл./Выкл. 4 - Автоотключение питания при достижении температуры 75°C в Режиме Парковки для Защиты устройства и автомобиля. Таймер Режима Парковки - Устройство автоматически выключится по достижению заданного времени в режиме парковки.

### Настройки - Система

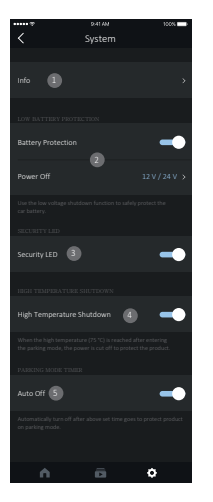

### $\blacksquare$  Лля iOS и Andorid

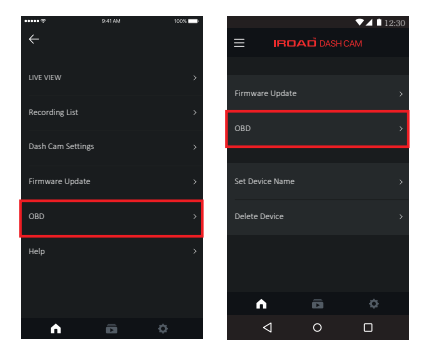

Для моделей с поддержкой OBD подключитесь к приложению "IROAD". После завершения синхронизации, активируется кнопка OBD

- на iOS - это будет верхняя левая кнопка меню,

- на Andorid - это будет верхняя правая кнопка меню.

※ Информация об автомобиле в режиме реального времени (сканер OBD) поддерживается только в последней версии приложения через smart app3 Для получения дополнительной информации посетите веб-сайт IROAD (www.iroadkr.com).

### 46. ПРИЛОЖЕНИЕ СКАНЕРА OBD2

Vehicle Class

94149

1.Manufacturer : KIA 2.Vehicle Model : K5 3.Model Year : 2016 4.Engine Type : Diesel 5.Engine Displacement : 1685cc 6.Fuel Consumption : 15.6km/l 7.Seating Capacity : 5seat 8.Vehicle Length : 4855mm 9.Vehicle Class : 17" Diesel(18")A/T

SETTING

Prev Save

Reset REGISTER

1.7 Diesel(18") A/T

ana 2

 $\overline{a}$ 

#### Меню и функции могут быть изменены без предварительного уведомления внезапным обновлением прошивки или в целях улучшения продукта. Рекомендуем периодически посещать сайт.

vosti

ൈ C Ċ  $\circ$ C C C

Next

Manufacturer

out au

### **OBD Настройки**

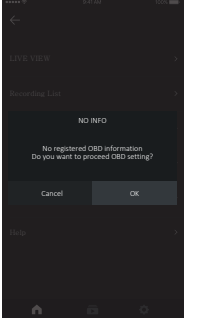

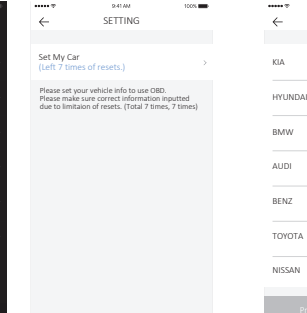

### ШАГ 1

Перед запуском OBD сначала введите настройки информации об автомобиле.

- ※Просим ввести ту же информацию об автомобиле, что и в регистрационной карте автомобиля. При введении неверной информации проверка точного статуса автомобиля и информации будет невозможна.
- ※Убедитесь, что введена правильная информация, т.к. количество сбросов/ вводов ограничено до 7 раз. Нет ограничений на использование одного и того же транспорта.
- ※За дополнительной информацией просим обращаться на страницу регистрации IROAD.

#### ШАГ 2

 Просим ввести корректно следующие актуальные данные по транспорту: Производителя, Модель, Год Модели, Тип топлива, Рабочий объём Двигателя, Расход Топлива, Пассажирская Вместимость, Длинна Транспорта, Класс Транспорта в целях экономии.

 После "регистрации" настроек укажите информацию, которую нужно "сохранить".

### 47. ПРИЛОЖЕНИЕ СКАНЕРА OBD2

#### **IROAD** OUALIFIED VIDEO RECORDER OF VEHICLES

Меню и функции могут быть изменены без предварительного уведомления внезапным обновлением прошивки или в целях улучшения продукта. Рекомендуем периодически посещать сайт.

Информация об автомобиле в реальном времени

Информация об автомобиле в реальном времени

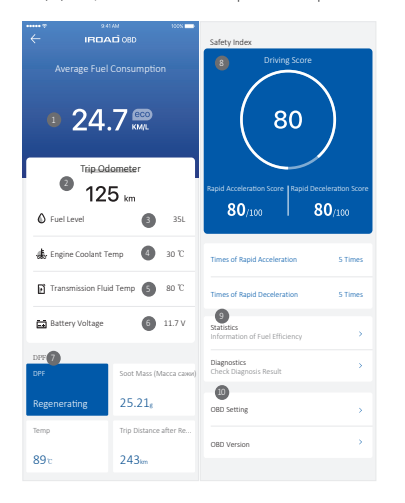

### Средний расход топлива **2** Одометр поездки Уровень топлива (л) или Аккумулятор электромобиля (%) Температура охлаждающей жидкости двигателя Температура трансмиссионной жидкости Напряжение батареи DPF (Сажевый фильтр) - Определяет DPF Статус, Статус Регенерации, Температуру DPF, Расстояние Регенерации DPF Индекс безопасности 8 - Индентифицирует с указанием оценки 'сколько раз' было быстрое ускорение и быстрое замедление Статистика и диагностика - Определяет эффективность использования топлива и выдаёт результат диагностики **• Перенастройка и Версия OBD** - Установка класса автомобиля и идентификатор версии OBD 6 0 ※ В зависимости от класса автомобиля (отделки салона) и опций могут быть некоторые ограничения на функциональность поддержки OBD.

※ После установки OBD средний расход топлива может варьироваться в

случайном порядке.

#### Меню и функции могут быть изменены без предварительного уведомления внезапным обновлением прошивки или

в целях улучшения продукта. Рекомендуем периодически посещать сайт.

### Статистика

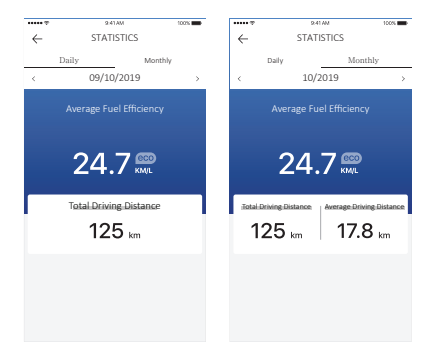

### Статистика вождения (ежедневно / ежемесячно)

Показывает ежедневную/ ежемесячную статистику вождения. (Общий пробег, Среднее расстояние в пути, Расход топлива)

- Фактический расход топлива автомобиля может отличаться от расхода топлива на экране приложения, когда пользователь

уезжает на небольшое расстояние.

### 49. ПРИЛОЖЕНИЕ СКАНЕРА OBD2

QUALIFIED VIDEO RECORDER OF VEHICLES  $\bm{X}\bm{\mathcal{I}}\bm{\mathcal{I}}$ 

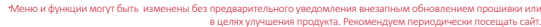

### Диагностика

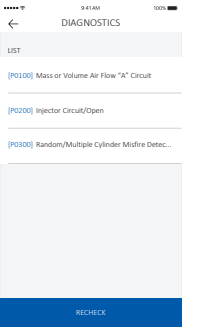

Пожалуйста, нажмите кнопку "Diagnostic/ Диагностика" для идентификации информации об автомобиле и получите диагностическую информацию по автомобилю.

※ Функция диагностики автомобиля предназначена только для справочной информации. Если в результате диагностики автомобиля обнаружен код ошибки, рекомендуем обратиться за более детальной проверкой в автомастерскую.

#### Устройство не включается из-за проблемы с кабелем

- 1. Проверьте, подключен ли кабель предохранителя к нужному предохранителю.
- 2. Используйте оригинальный кабель предохранителя для устройства IROAD.
- 3. При использовании прикуривателя для включения устройства, помните, что в таком случае устройство будет работать только при включённом двигателе.
- 4. Рекомендуется подключать кабель предохранителя в режиме парковки.

### 1. Убедитесь, что устройство выключено, прежде чем вставлять карту памяти в устройство. Устройство продолжает перезагружаться из-за проблемы с картой

- 2. Если устройство выдает сообщение об ошибке, касающееся карты памяти, переформатируйте её, вставьте обратно в устройство и повторите попытку.
- 3. Пользователь должен вставить карту в картридер перед установкой в ПК.
- 4. Необходима и проверка исправности самого картридера.

#### Низкое качество изображения/ звука записанного видео

- 1. Проверьте, нет ли пыли, грязи, водяных разводов на объективах передней и задней камер.
- 2. Тонировка лобового стекла может ухудшать качество изображения при видеозаписи.
- 3. Мог повлиять окружающий свет, как его чрезмерность в момент записи, так и недостаток
- (ночное время суток, транспорт проезжал по туннелю/ сельской местности).
- 4. Устройство сильно перегрелось.
- 5. Качество записи может ухудшаться в случае обилия звуковых наложений.

#### Отсутствие питания после парковки (LBP).

- 1. Питание отключено функцией защиты аккумулятора при падении напряжения ниже заданного значения.
- 2. Период работы аккумулятора может быть обусловлен его техническим состоянием.

#### Невозможно запустить воспроизведение записи

- 1. Записи могут быть воспроизведены с помощью программы просмотра PC Viewer и IROAD приложения на смартфоне.
- 2. Сторонние плееры могут не полностью поддерживать формат записи видео.

## **IROAD**